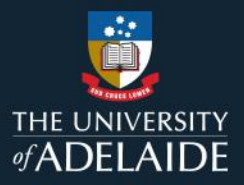

## *Accessing MyLearning*

**Information Guide**

**To access MyLearning**, follow the steps below:

- 1. If you are not connected to the University network, please **connect to [GlobalProtect VPN](https://uniadelaide.service-now.com/kb_view.do?sysparm_article=KB0011788)**.
- 2. Login to **[MyLearning](https://elm.adelaide.edu.au/)**.
- 3. Click **'View All'** in the **My Learning** tile on Employee Self Service page.
- 4. The **Current** tab will display all the courses you are enrolled for.
- 5. **Launch** the course to begin your learning.

Note: If you receive an invalid User ID and/or Password error message, please check that you do not have multiple PeopleSoft applications open in the same browser. 

*Please refer to the following page for a visual representation of the above instructions.*

If you continue to encounter an error or issue, please contact the [HR Service Centre](mailto:HR%20Service%20Centre%20%3chrservicecentre@adelaide.edu.au%3e) (8313 1111).

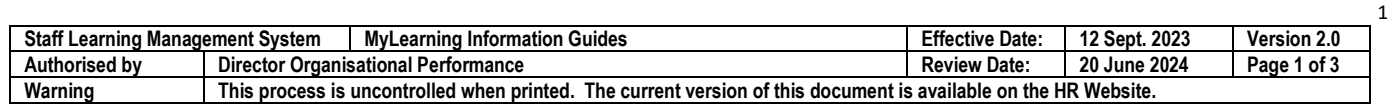

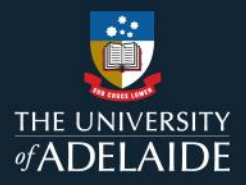

## *Accessing MyLearning*

## **Information Guide (visual)**

**To access MyLearning,** follow the steps below:

- 1. If you are not connected to the University network, please **[connect to GlobalProtect VPN](https://uniadelaide.service-now.com/kb_view.do?sysparm_article=KB0011788)**.
- 2. Login to **[MyLearning](https://elm.adelaide.edu.au/)**.

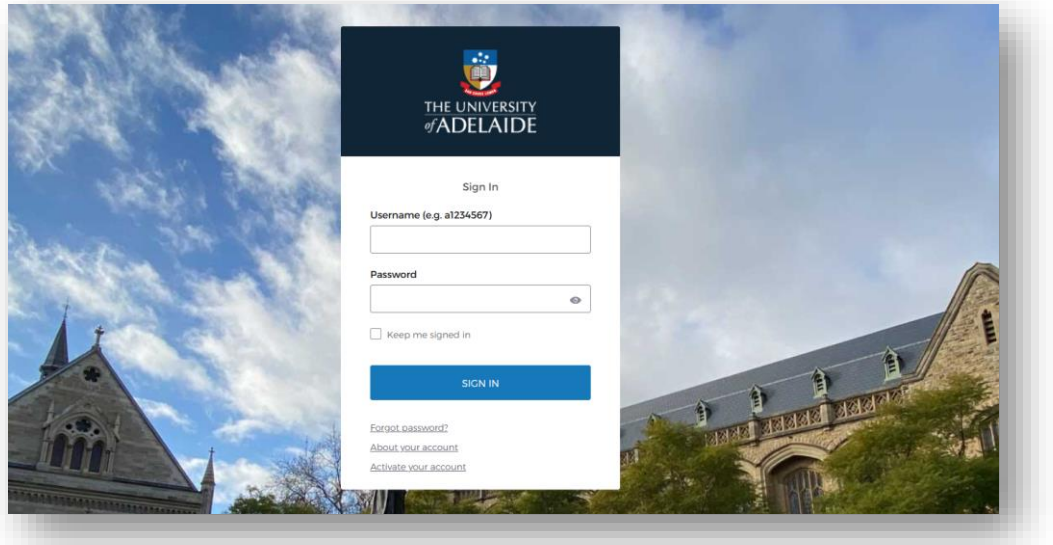

3. Click **'View All'** in the **My Learning** tile on Employee Self Service page.

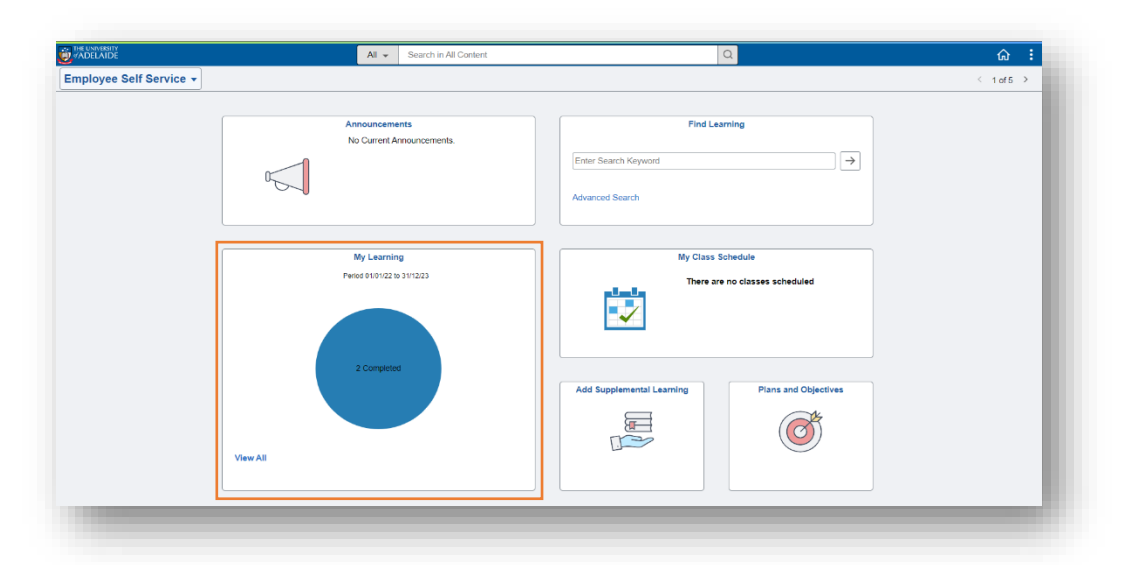

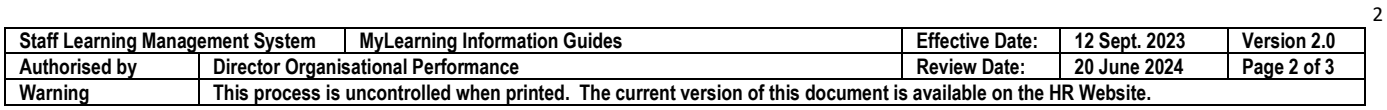

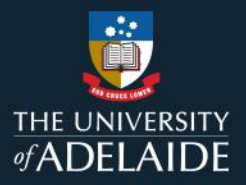

4. The **Current** tab will display all the courses you are enrolled for.

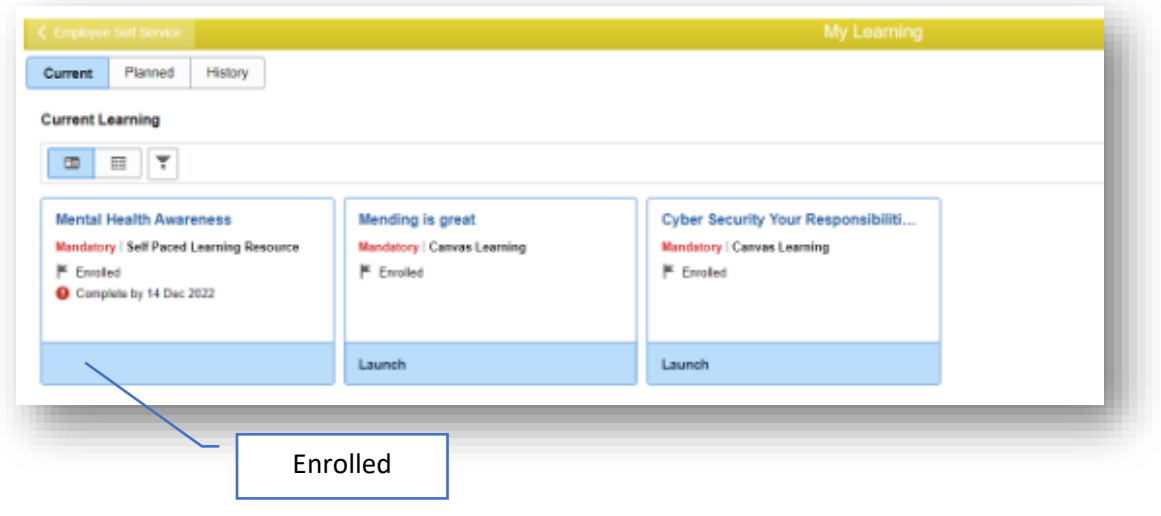

5. **Launch** the course to begin your learning.

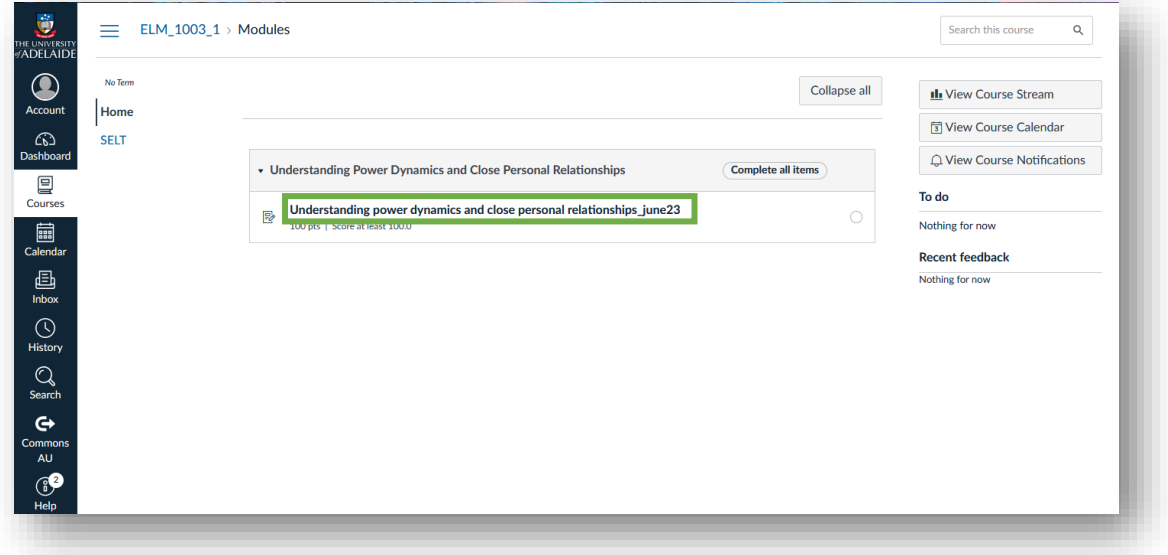

If you continue to encounter an error or issue, please contact the **HR** Service Centre (8313 1111).

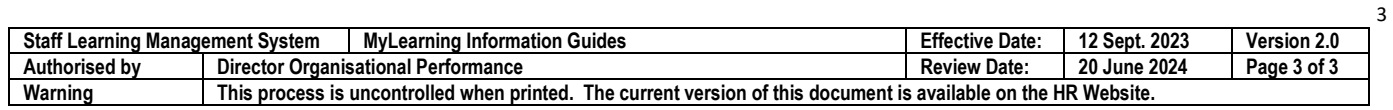